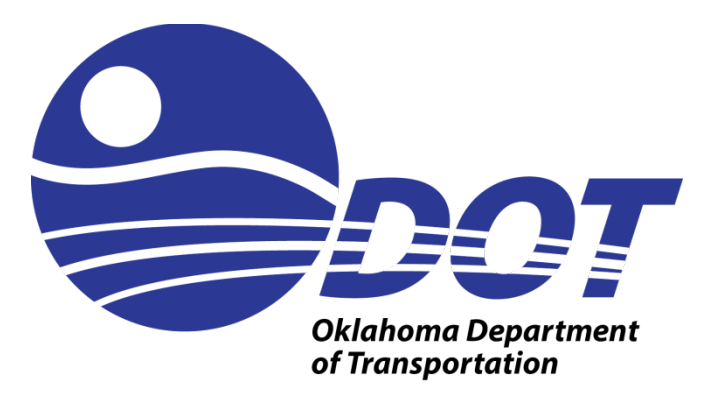

# Transportation Alternatives Program

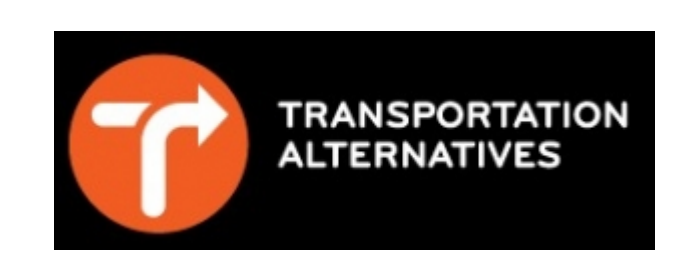

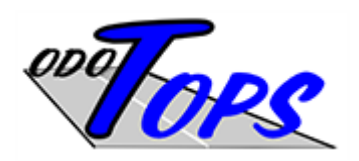

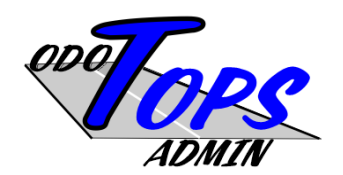

# Online Application User Guide

TAP APPLICATION USER GUIDE 12/31/15

Background: ODOT TOPS was built in 2013 to provide a new way for business partners to be able to interact with the department. The initial application area supported Consulting Engineering project solicitations. Soon after, online invoicing was added to the system. Now, support for TAP applications is supported. In several areas of this document, the acronym TOPS is used, and covers functions and capabilities that are providing support to TAP. In many cases, the terms are interchangeable since TOPS provides the foundation that includes TAP.

This purpose of this guide is to focus on the issues faced by sponsors of projects that are included in the TAP program.

In order for an organization to be able to work in TOPS, the user must register with the system and create a userid. The first person to do so for the organization will become the administrator for that organization profile. Additional users can register with that organization, and the administrator must grant access to those new users to work on behalf of the organization.

Main steps to use the system:

- 1) Register as a user specify your organization
- 2) Retrieve your temporary password from your email
- 3) Log in and change the password
- 4) Verify your user account and organization profile
- 5) Enter project information

### Contents

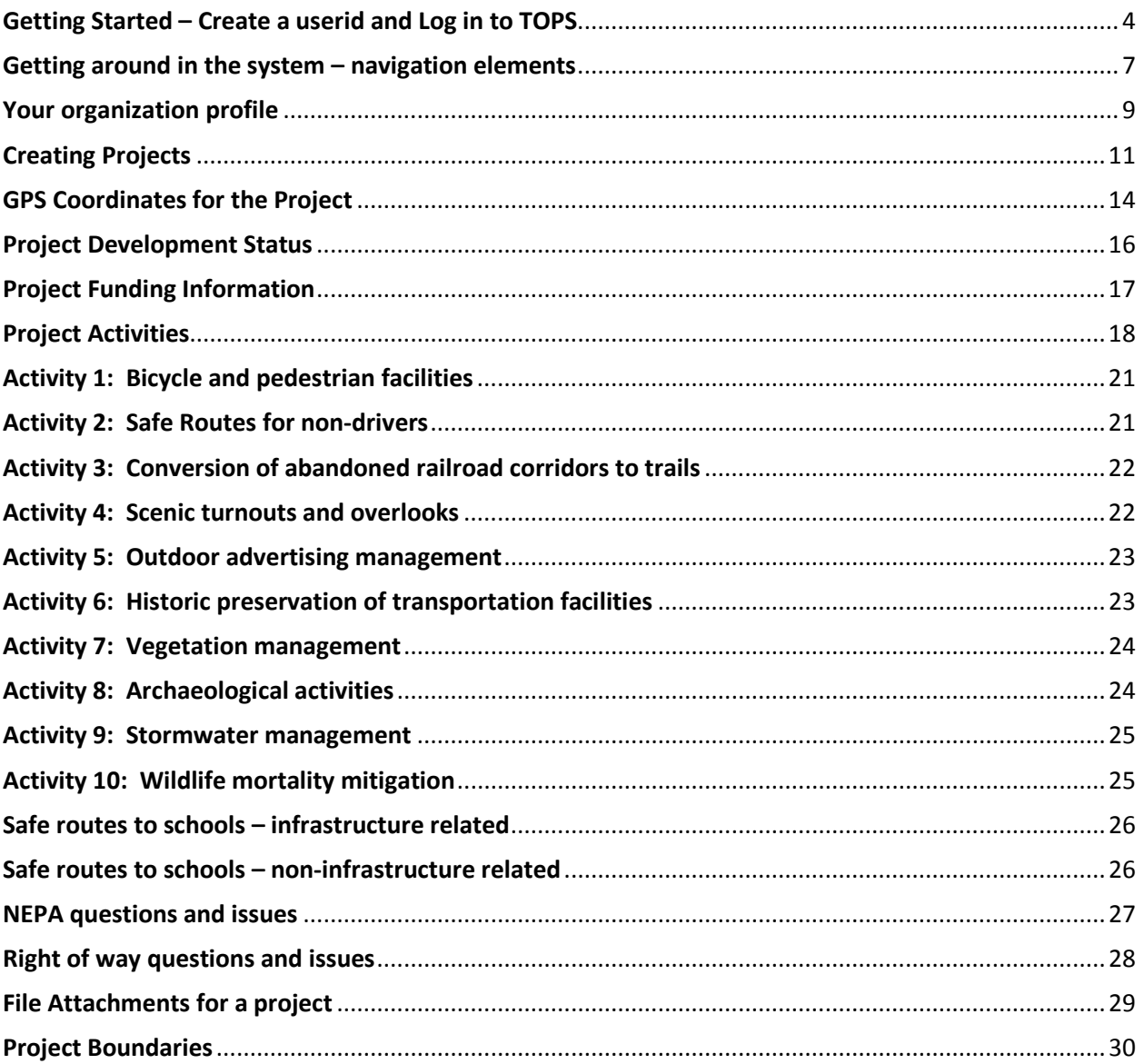

## <span id="page-3-0"></span>Getting Started – Create a userid and Log in to TOPS

<https://biappsrv.odot.ok.gov/apex/f?p=604:50>

If this is your initial access into the system, you need to establish your user account.

Creating a Userid:

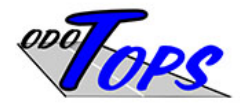

#### OKLAHOMA DEPARTMENT OF TRANSPORTATION

**Transportation Online Professional Services** 

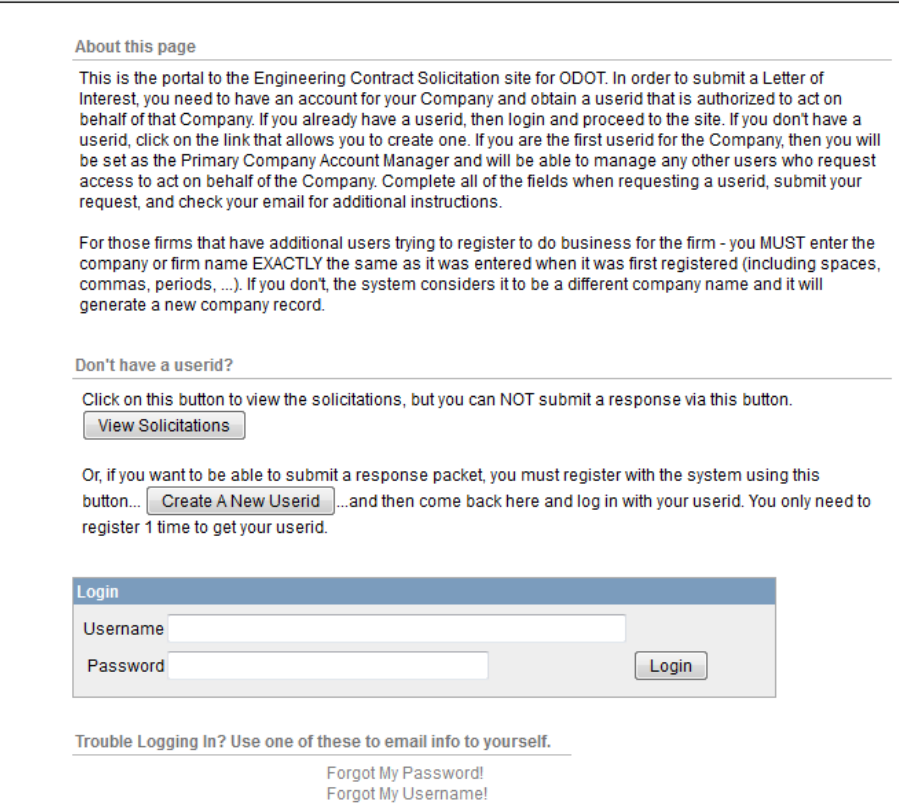

This link brings up a page that will allow you to register as a user, and if you are the first one to specify a organization name, you will become the organization profile administrator. Enter all of the fields in the screen to set up your userid.

The organization profile administrator can be changed by the current profile administrator or the IT Staff at ODOT.

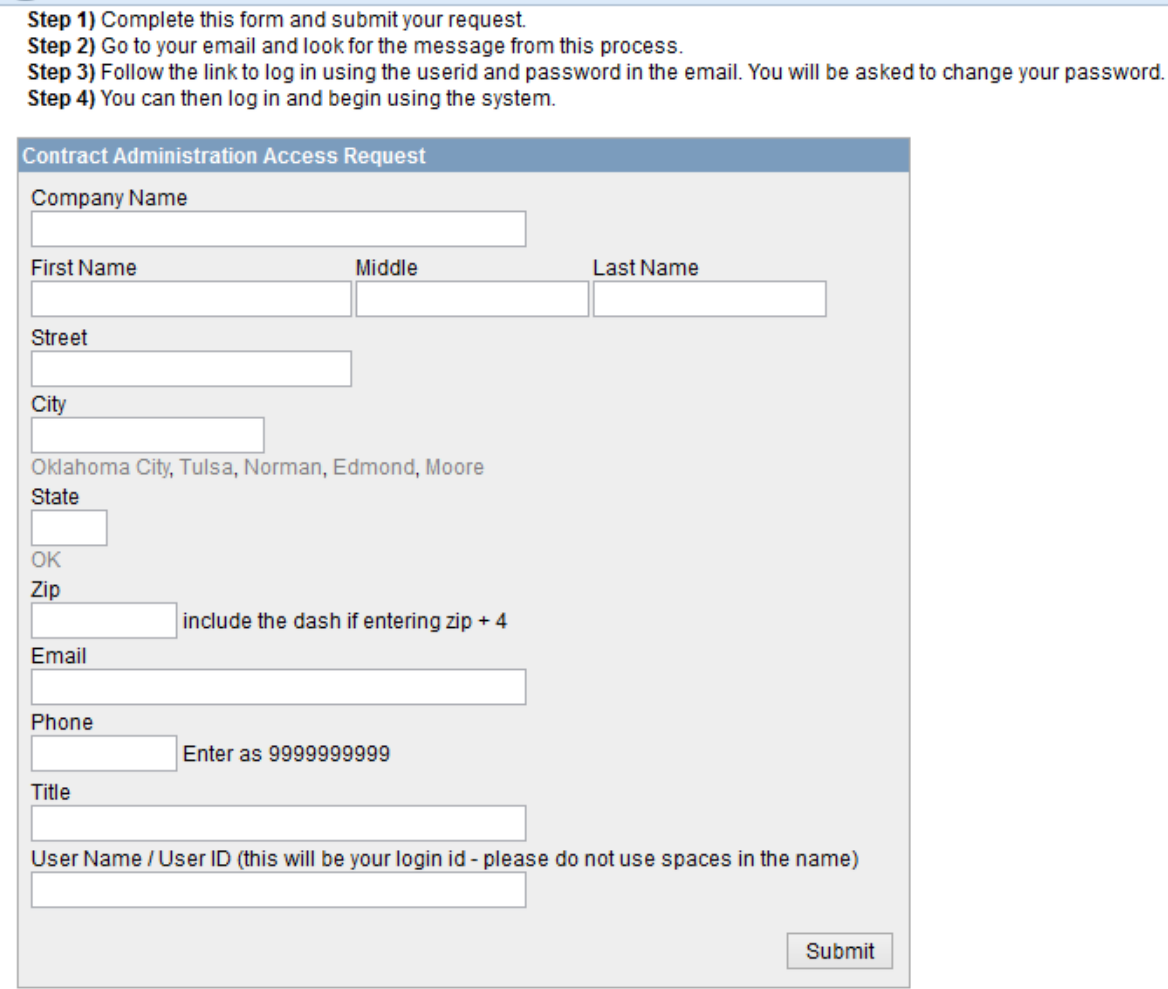

After you click the submit button, the system will create your user account, and then it will send a message to your email address that contains a temporary password. Go and retrieve that email message and then come back to the initial screen so you can log in with your userid and that temporary password. You will be prompted to change the password.

If your email link doesn't work, just come back to this page in your browser and log in with your userid:

<https://biappsrv.odot.ok.gov/apex/f?p=604:50>

After you change your password to one that you create, you will have to come back through the logon process again. Once you do that, your screen should look like the one below. Make sure you are on the TAP tab:

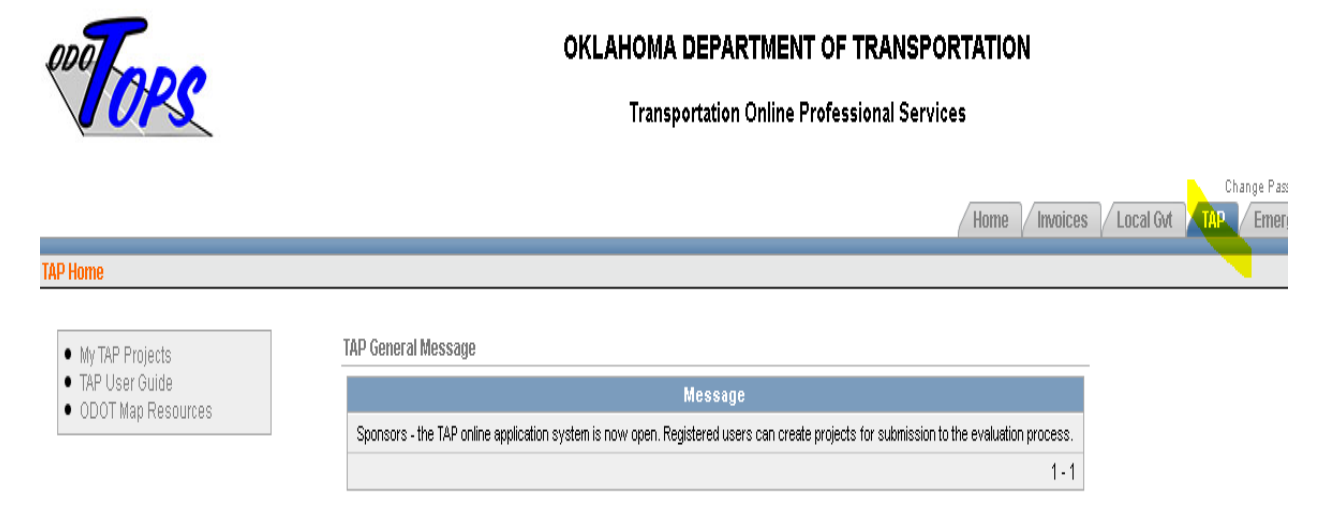

#### My Organization Info

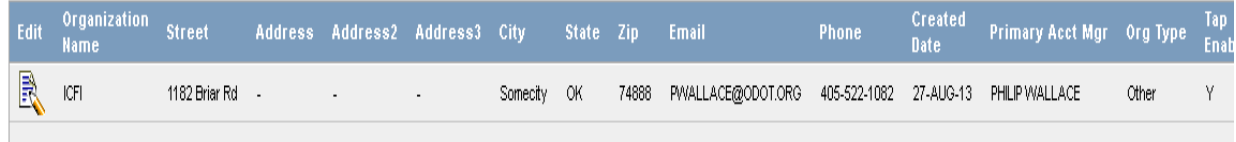

#### My Account Record

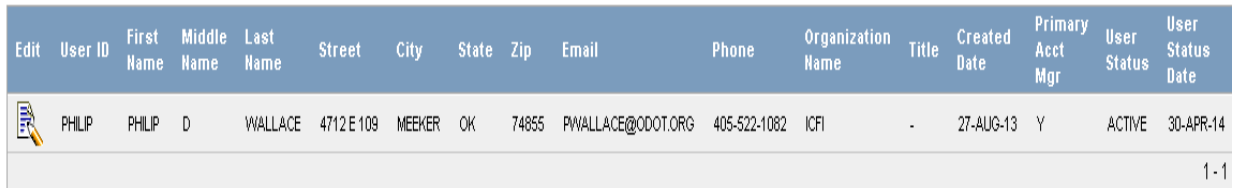

### <span id="page-6-0"></span>Getting around in the system – navigation elements

Key features that will make the user experience less frustrating begin with understanding the navigation elements.

Your home page has a menu navigation block in the upper left corner of the screen. Links in this block take you to various pages that help you manage your data. Each of those links will be covered in more detail in this document. Other features are identified here so that you get an understanding of where to look for those components that make the web site easier to work with.

A very important area is the breadcrumb region of the page. That is the portion where links appear as you move deeper into the web site structure that will help you get back to where you started (or anywhere along the way). Here is an image of what this region might contain:

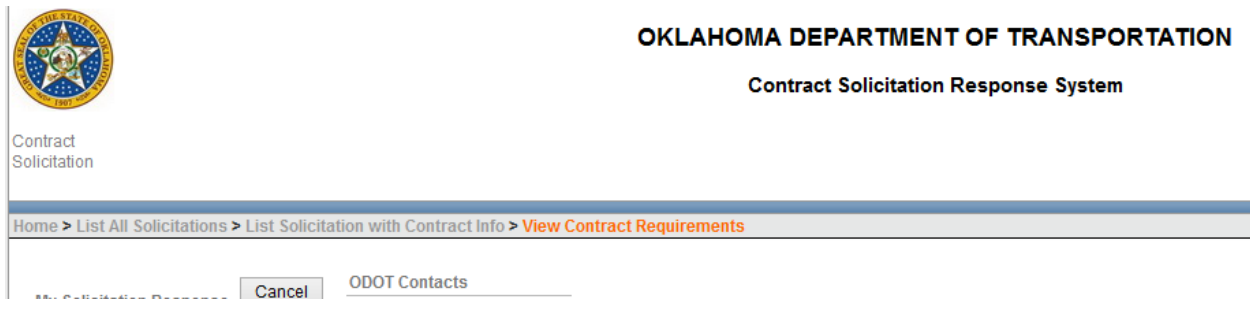

As you can see, the current page breadcrumb entry is at the end of the string, with the greater than sign between the entries. Each portion of the breadcrumb is a link that will take you back to a specific page that you visited.

We also use icons that represent "edit a specific record"

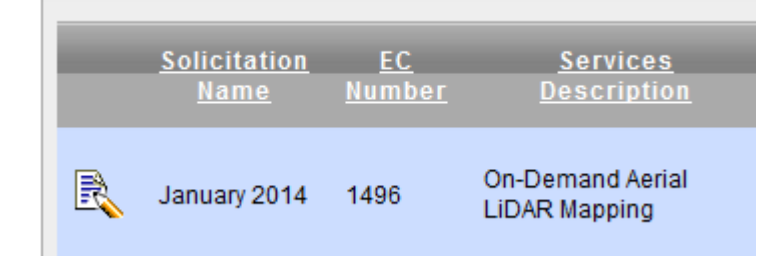

That icon (the pencil and paper) is typically on the left side of the screen on each record when you are allowed to edit it. It is the method we use to navigate to the page used for data entry.

Another icon you will see represents the "view" or "drill-down" function. This works like the edit icon, but is used to move into a page that may not have editable fields.

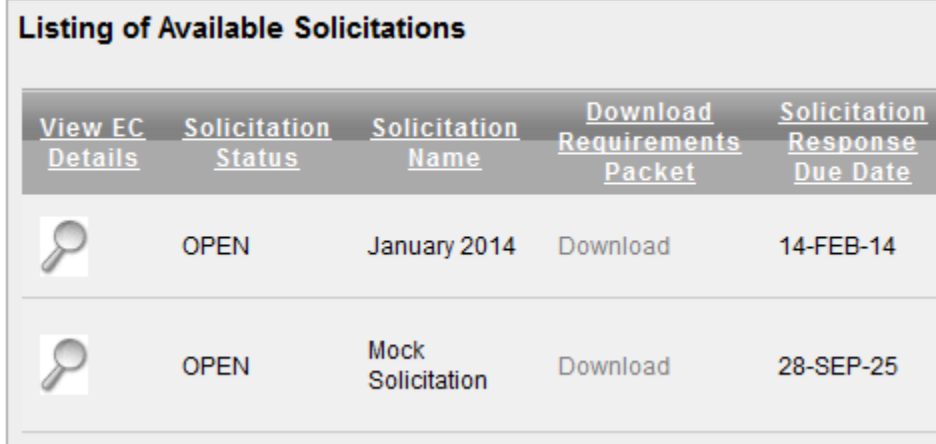

**Filter and sorting Options:** Another feature you need to be aware of is the ability to filter the report section of some of the pages so you only see specific records. That feature lives in the "gray bar" that holds links for specific things. Any time you see this bar, you should know how to help limit the amount of data that is being displayed:

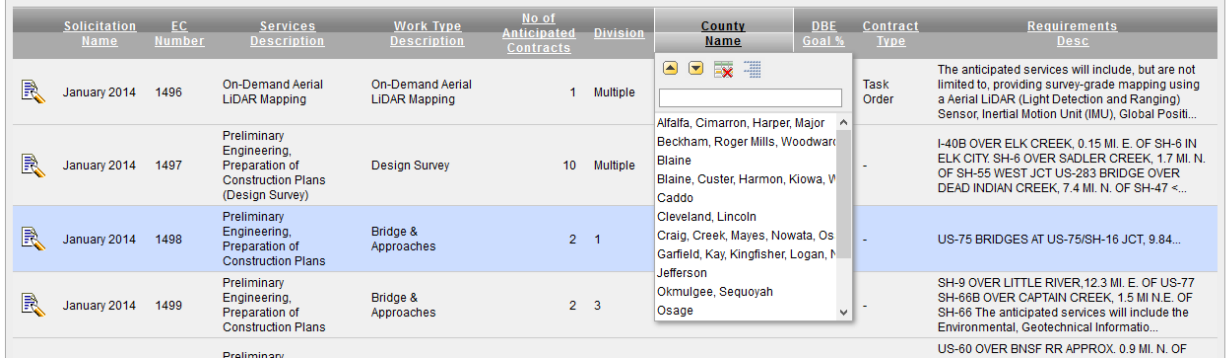

If you click on the column headings in that bar, a small window will open that allows you to filter the data based on the value you select in the list. Also, you can sort the data as well as create control breaks for the data values in this column. Once you work with this user interface a bit, it will be very easy for you to operate.

**Record sets**: Once you understand the navigation elements, you should notice that the system groups certain types of records together. That group is a "record set" and can be thought of as the different projects you might have. The relationship between the different types of records is represented by the hierarchical model. For example, your organization has 1 or more individuals who can enter data into TOPS. That relationship is a 1 to 1 or 1 to many relationship between the organization and user. By using the visual representation of the data in TOPS, you should be able to see the action needed in order to create a new record for a set, or to be able to edit an existing record in the set. By understanding this concept, the navigation buttons and icons should be easy to understand.

## <span id="page-8-0"></span>Your organization profile

The organization profile specifies which user accounts are authorized to edit data on behalf of the organization. From your home page, you can click on the edit icon for the organization (if you are the organization profile manager, you will be allowed to edit the data). That will take you into a page similar to the one shown below.

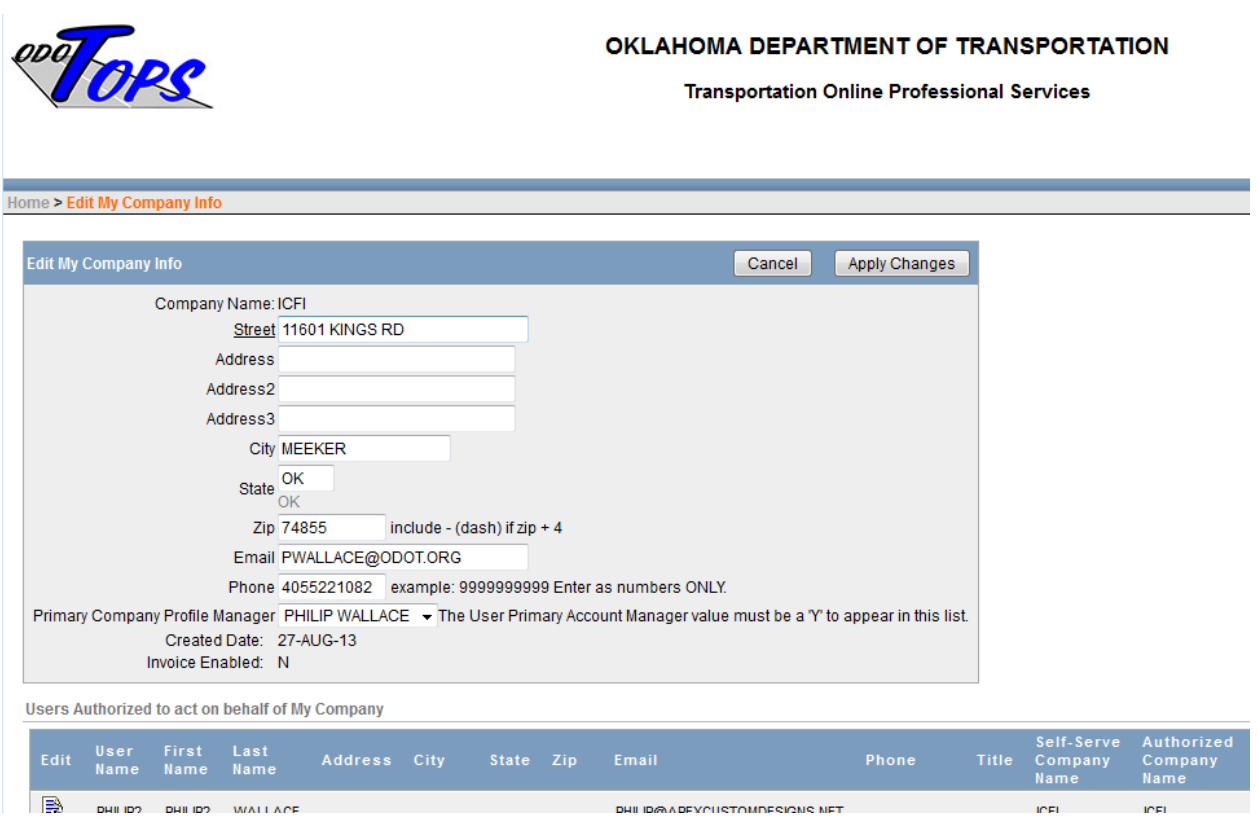

## TAP User Guide

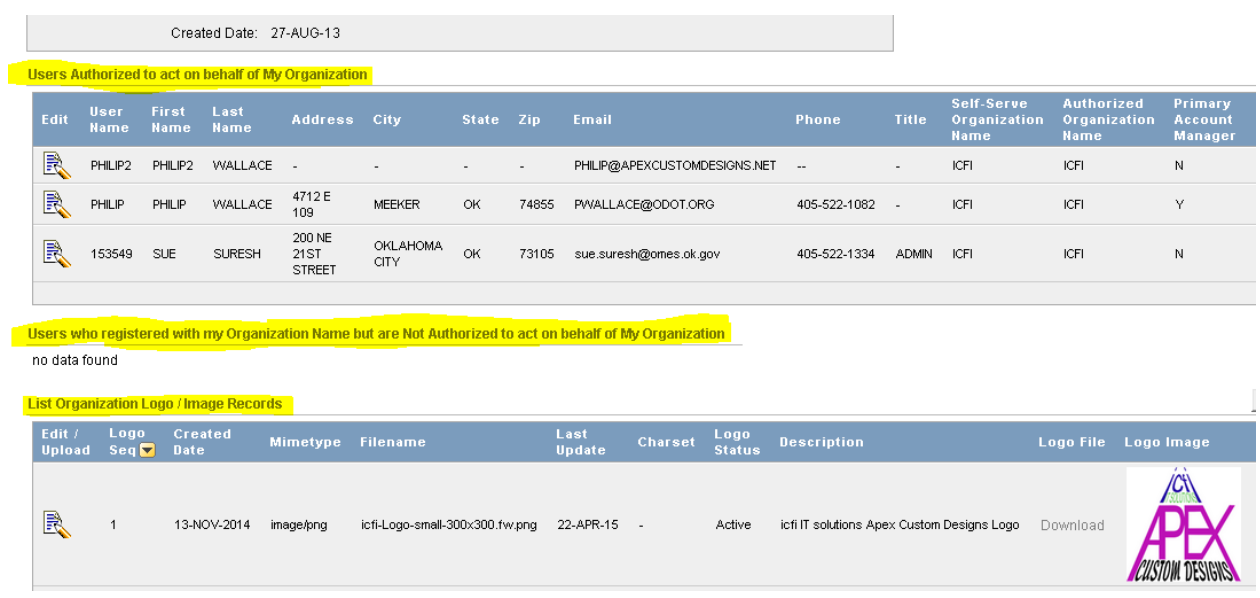

Sections of this page allow you to specify who is authorized to work on behalf of your organization, view users who are not authorized for the organization (and change their status so they are authorized), and a mechanism that allows you to upload a logo.

## <span id="page-10-0"></span>Creating Projects

Sponsors must create records that identify potential projects that will be considered for inclusion in the TAP program. In order to create a project, you click on the link that takes you to a page for maintaining that project data:

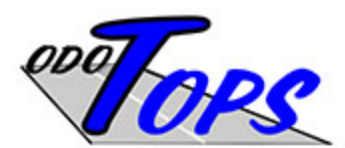

R

ICFI

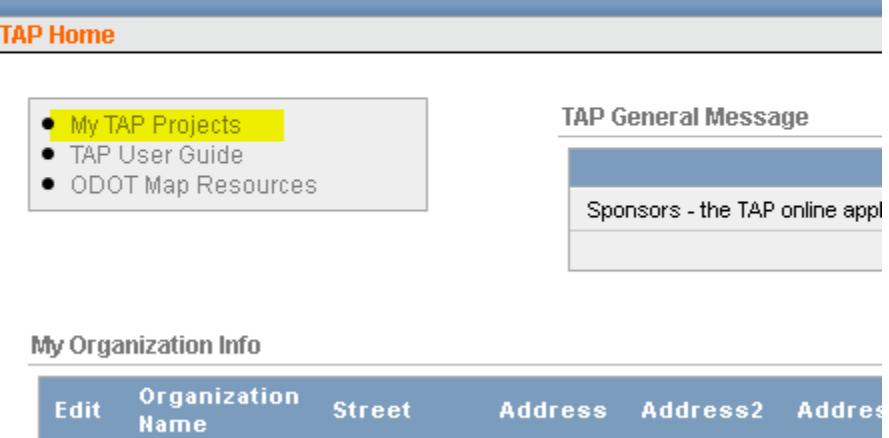

1182 Briar Rd

 $\mathcal{A}$ 

Your page should look something like this:

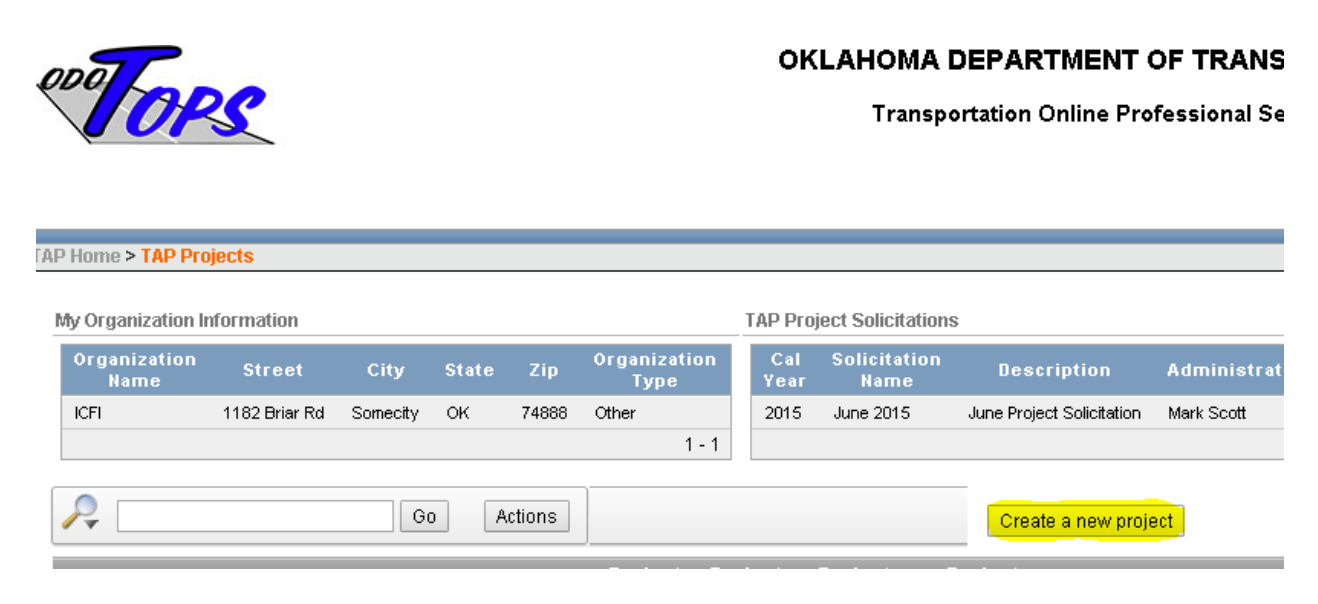

Use the Create a new project button to start the process of entering information for your project.

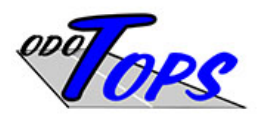

#### OKLAHOMA DEPARTMENT OF TRANSPO

**Transportation Online Professional Servic** 

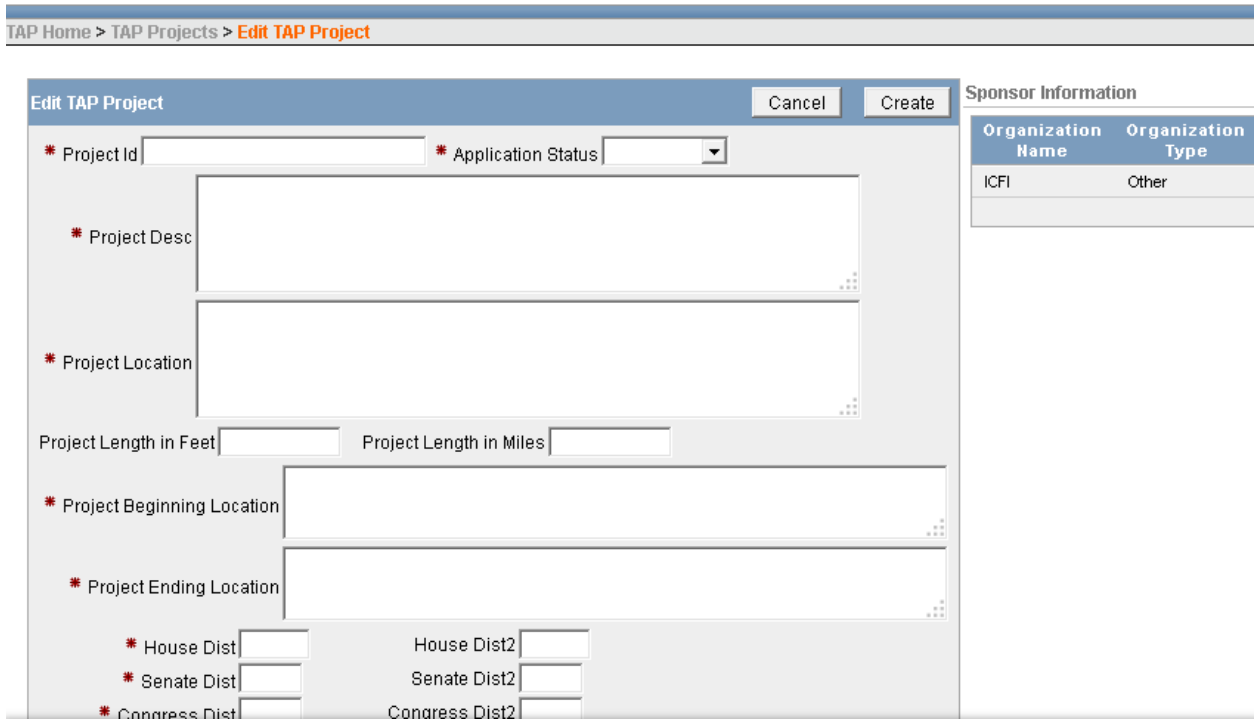

#### TAP User Guide

Required fields are identified with the asterisk character. Use a project id that helps you identify this project. For the application status, leave it blank or change it to **Pending** if you want to. The management process for the TAP program will handle the values for this field. Enter all of your data and press the **Create** button. This will save the project record, and you can then start adding more information to that set of data.

Once you have created the initial project record, you can add information that identifies additional data components that are needed. In order to understand the navigation elements that are part of the system, you need to recognize the page elements that allow you to edit a record, or create a new one. The edit icon is the pencil and paper, and it is normally on the left end of a record in a "report region" that shows existing records. For the project records, that page looks like this, and the edit icon appears to the left:

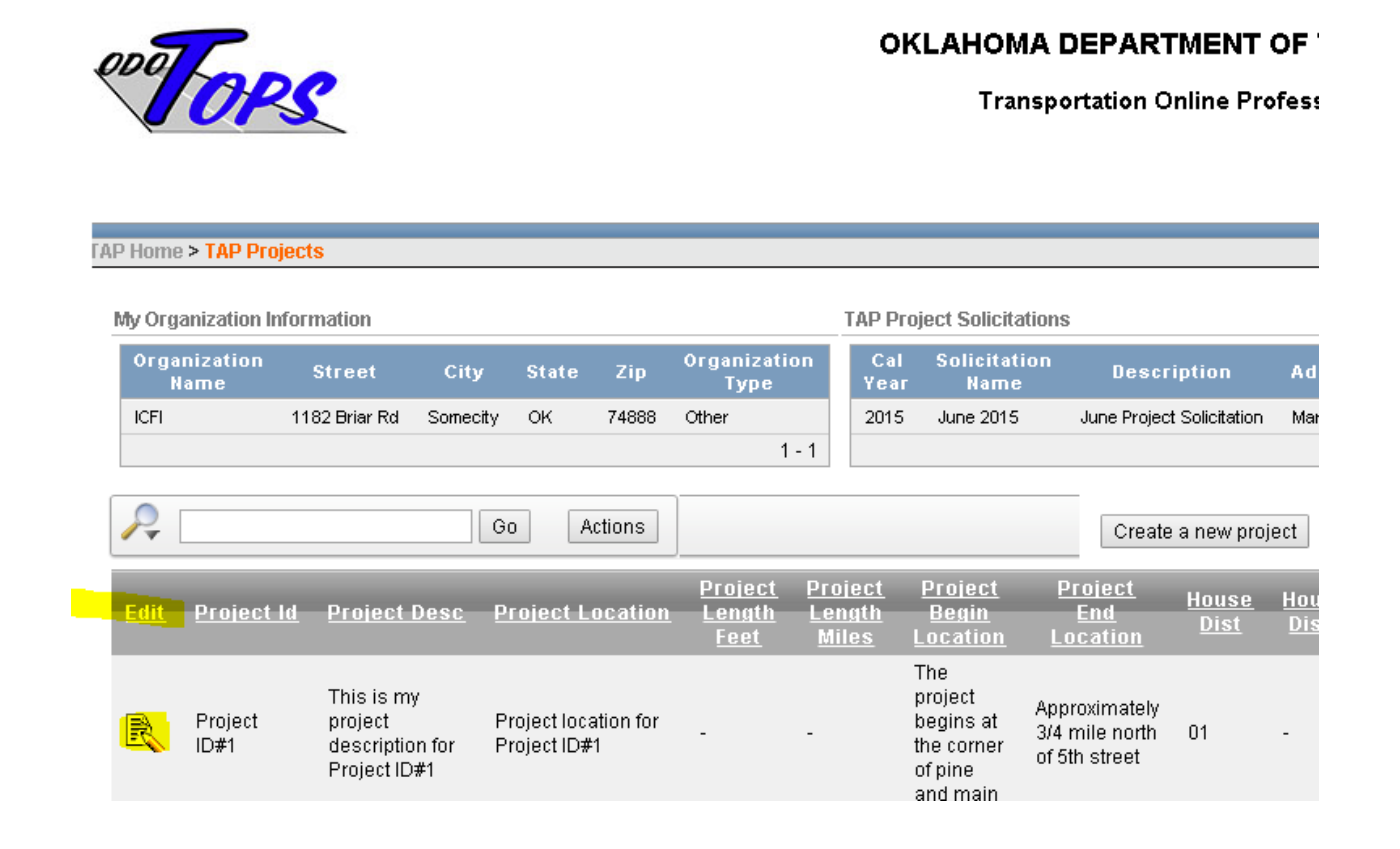

Click on that icon to bring up the data entry page. You should notice that additional data sections are visible once the record exists. Some of those sections include the Project Development Status, Funding Information, Project Activities, and the ability to provide GPS coordinates for the project.

## <span id="page-13-0"></span>GPS Coordinates for the Project

The system provides a way for the user to provide a single lat/long coordinate, which should correspond to the central point of the project. To do this, edit your project and click on the button to bring up a map that allows you to drag a map pointer to the location of the project. Once you have the pointer on the correct location, click on the save coordinates button.

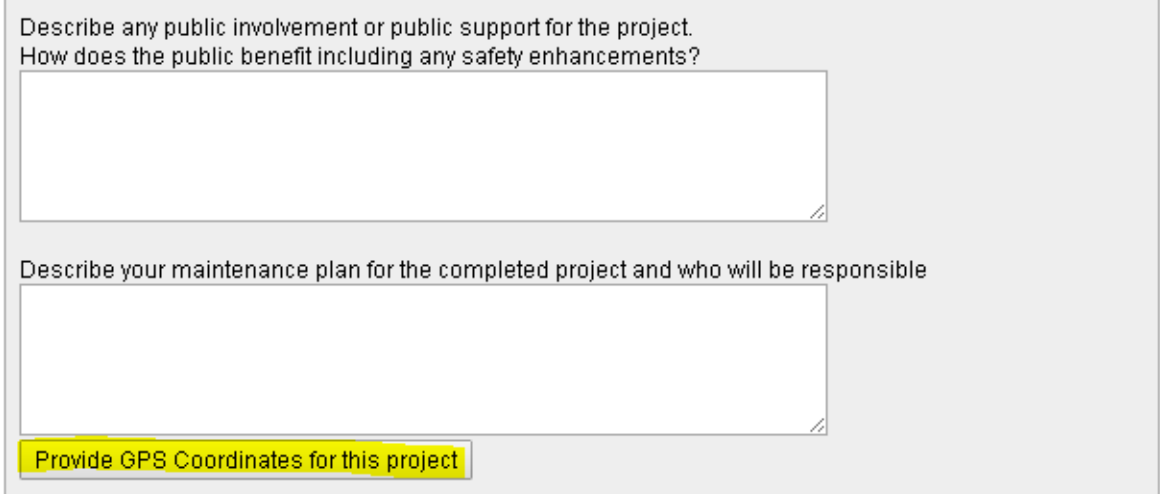

Project Development Status (number of days)

Create

no data found

**TAP Project Funding Information** 

Create

no data found

**TAP Project Activities** 

Create

no data found

## TAP User Guide

My Project Info

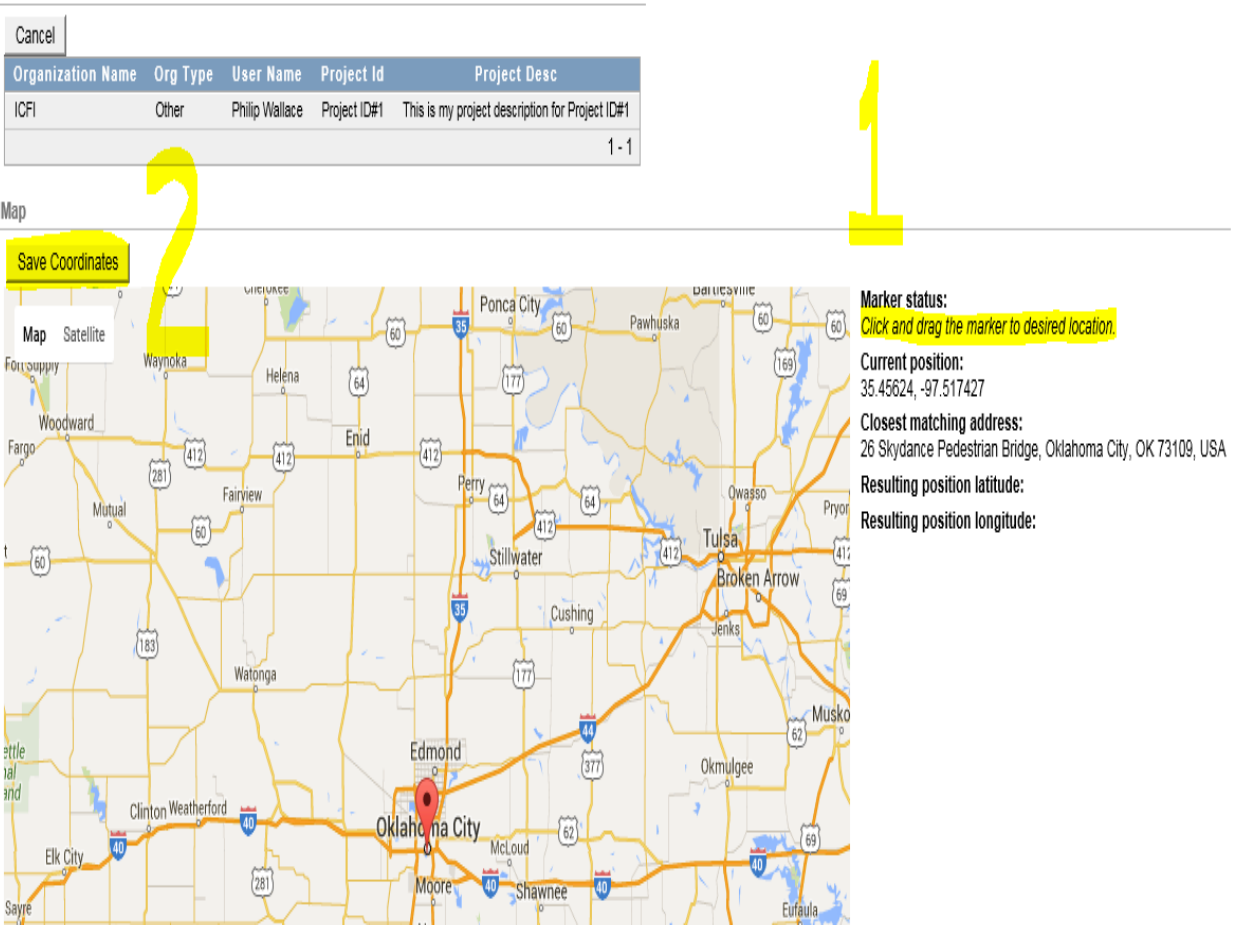

## <span id="page-15-0"></span>Project Development Status

To enter the development status of the project (number of days for specific functions to be performed), use the create button.

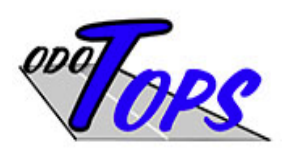

#### **OKLAHOMA DEPARTMENT OF T**

Transportation Online Professio

#### TAP Home > TAP Projects > Edit TAP Project > Edit TAP Project Development Status

**Project Information** 

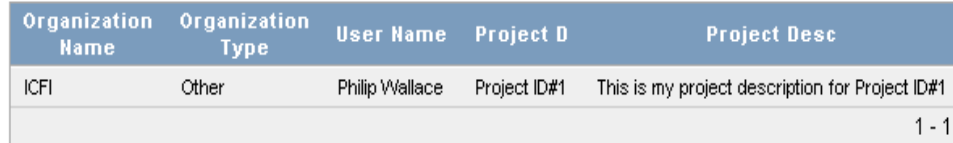

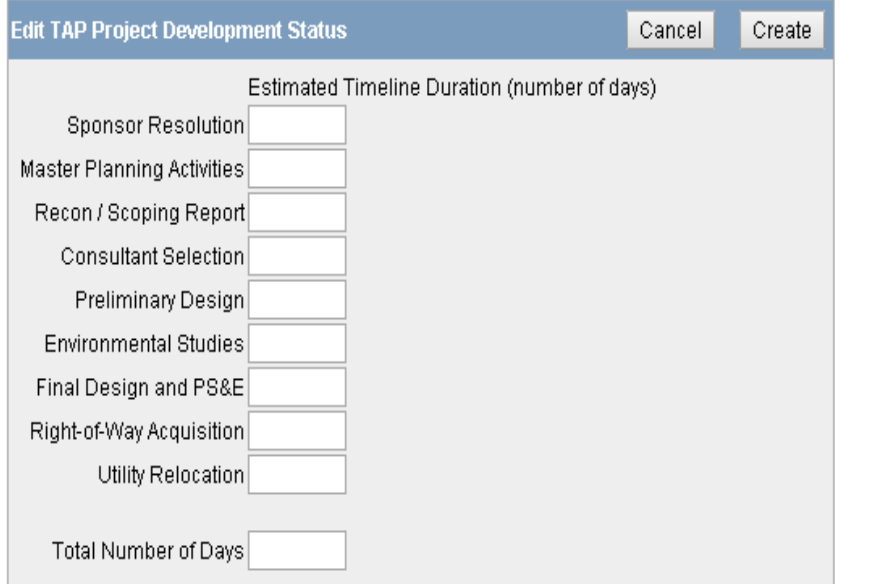

## <span id="page-16-0"></span>Project Funding Information

Use this section to provide the funding information for the project.

TAP HOME > TAP Projects > Edit TAP Project > Edit TAP Project Funding

**Project Information** 

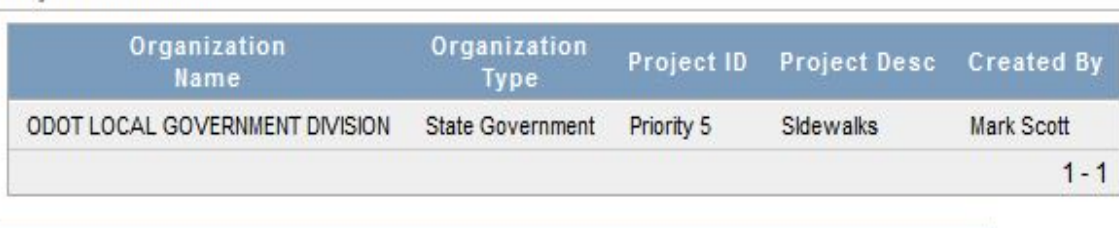

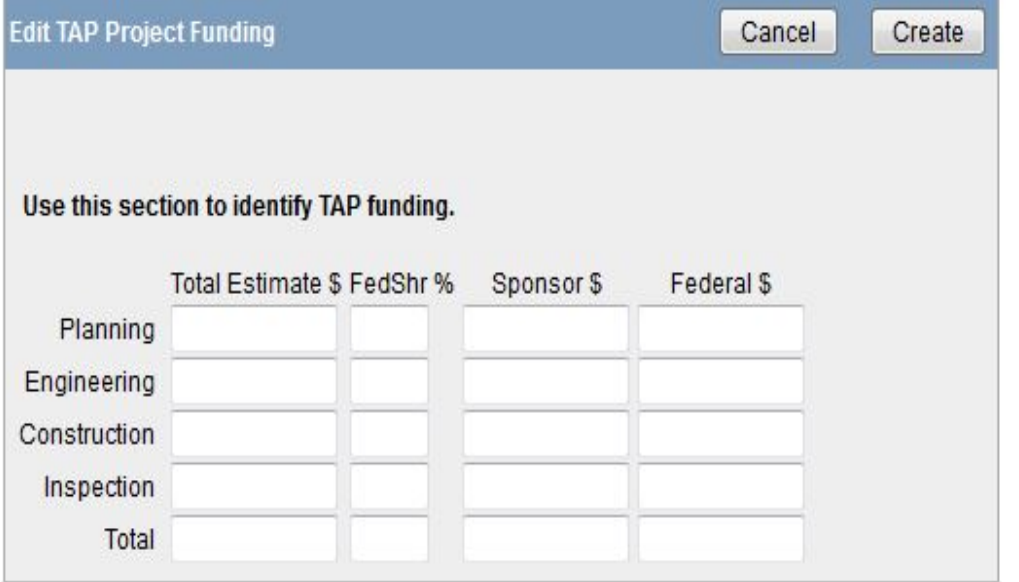

## <span id="page-17-0"></span>Project Activities

The project activities section is where the user identifies major activities that will be part of the project. This page in the system is dynamic – when the user clicks on the Yes or Show radio button, an additional section is presented to the user so the needed data items can be identified. The default page is shown in the images below – with all of the radio buttons in their neutral condition so the expanded sections do not show. Each section is further identified and shown in the guide below.

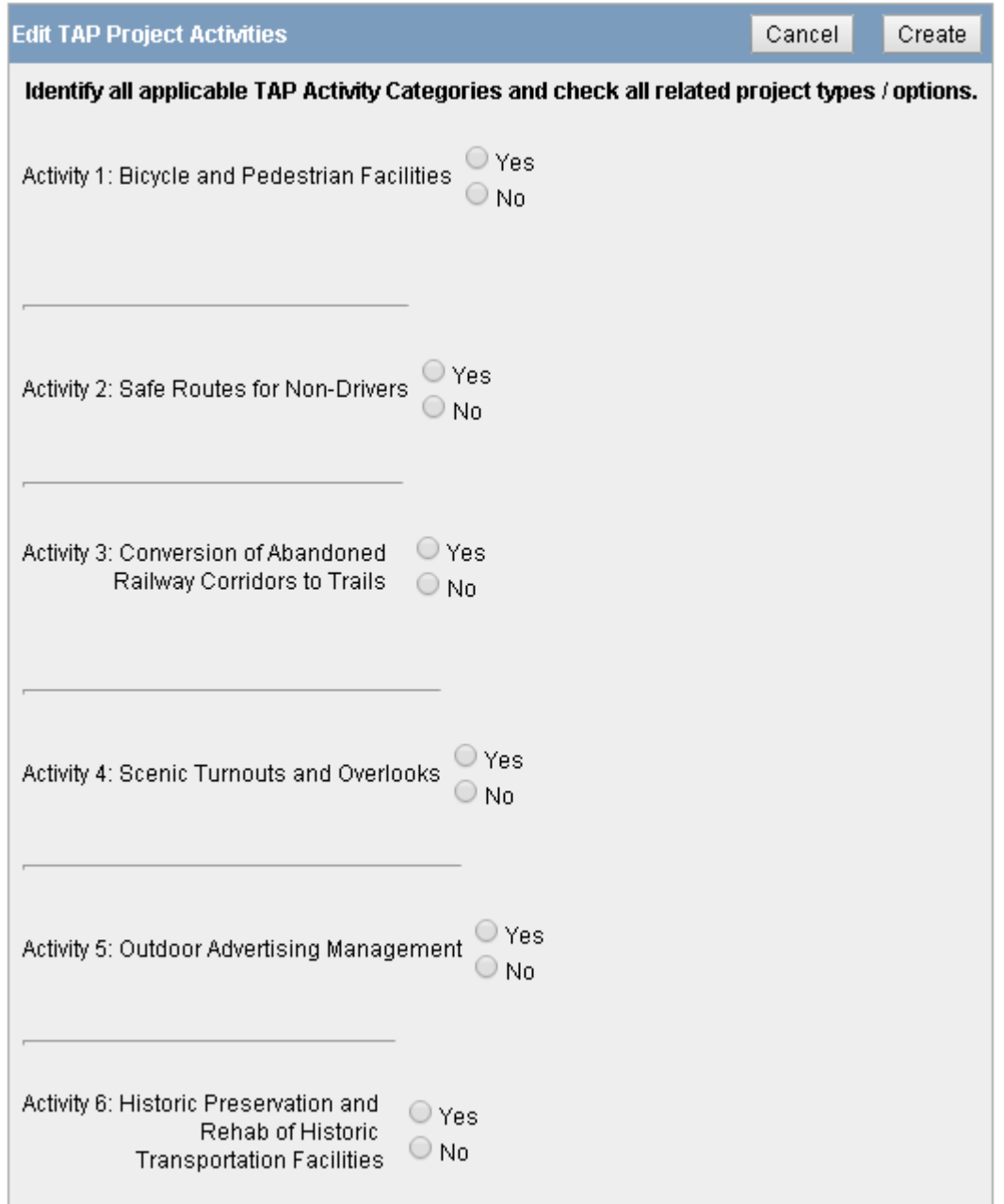

## TAP User Guide

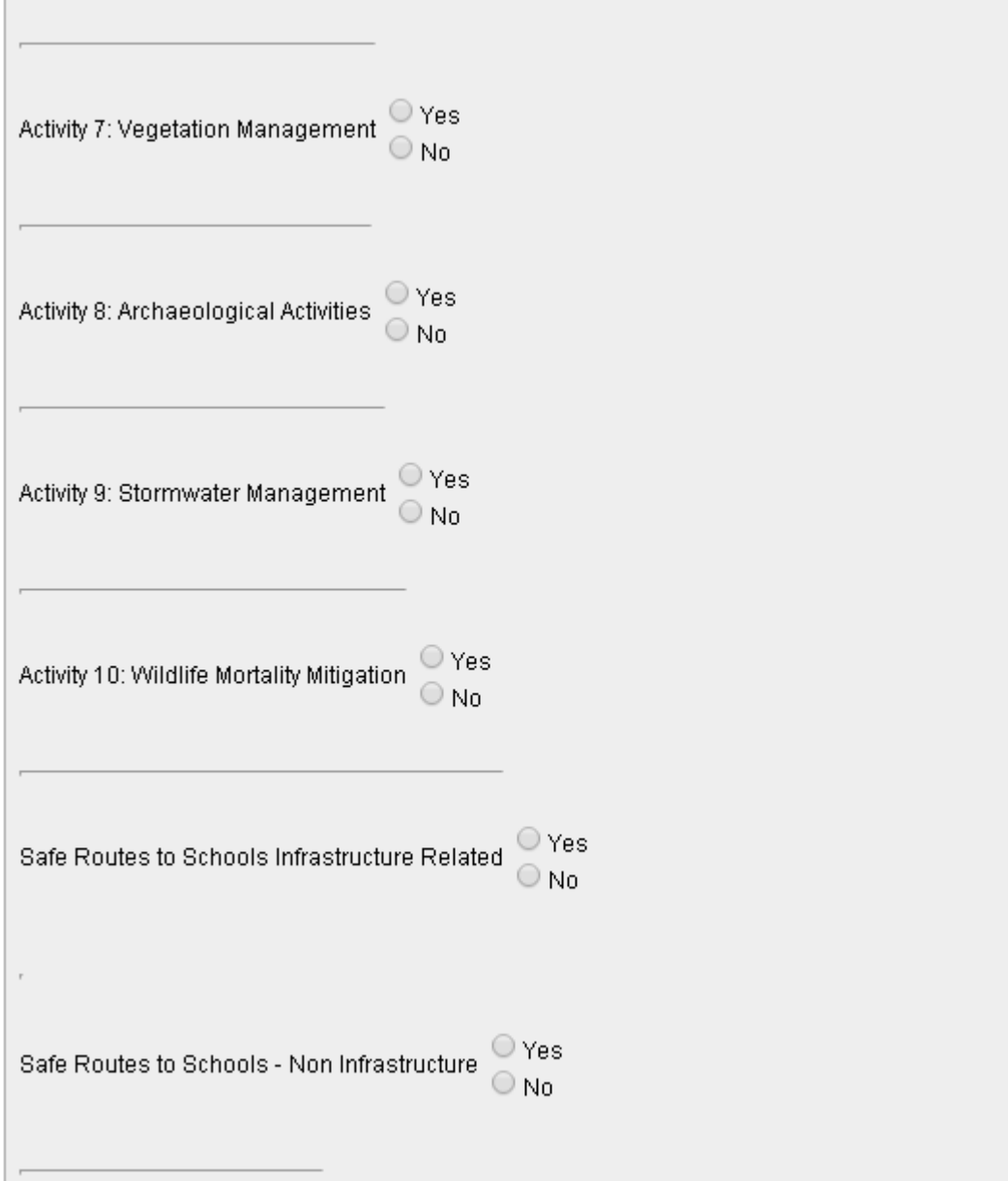

## TAP User Guide

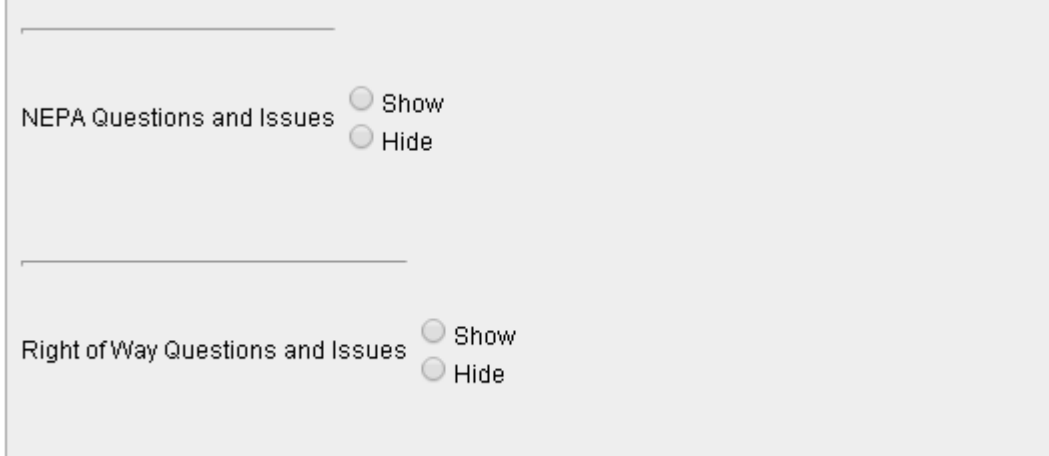

# <span id="page-20-0"></span>Activity 1: Bicycle and pedestrian facilities

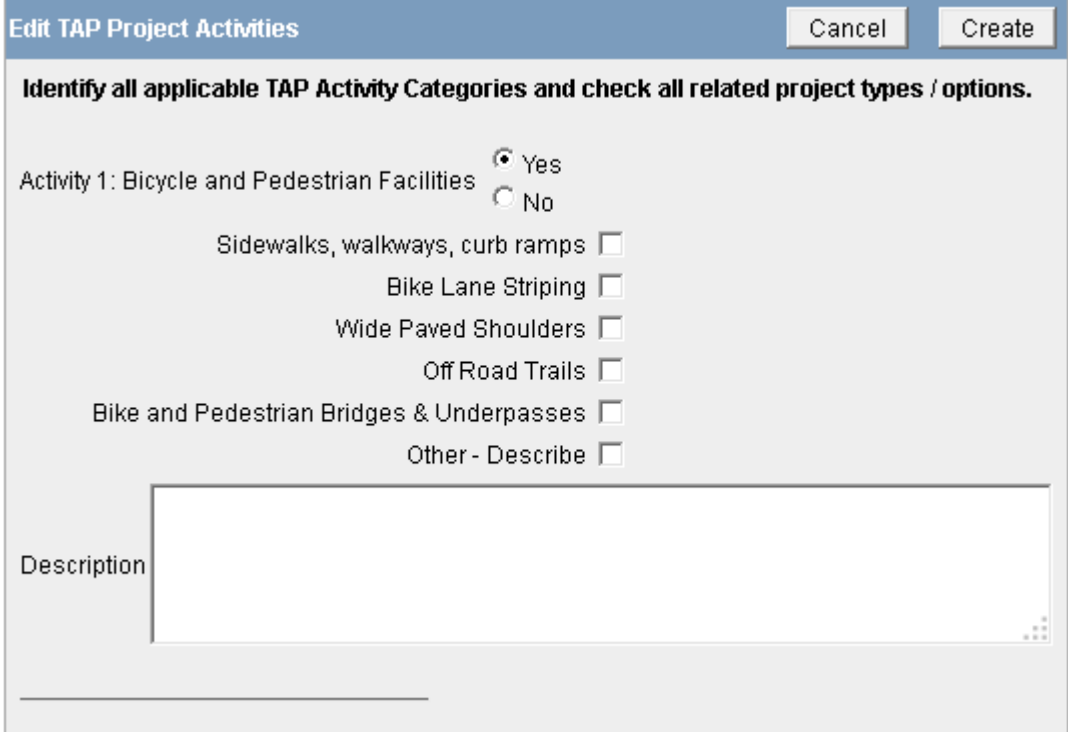

## <span id="page-20-1"></span>Activity 2: Safe Routes for non-drivers

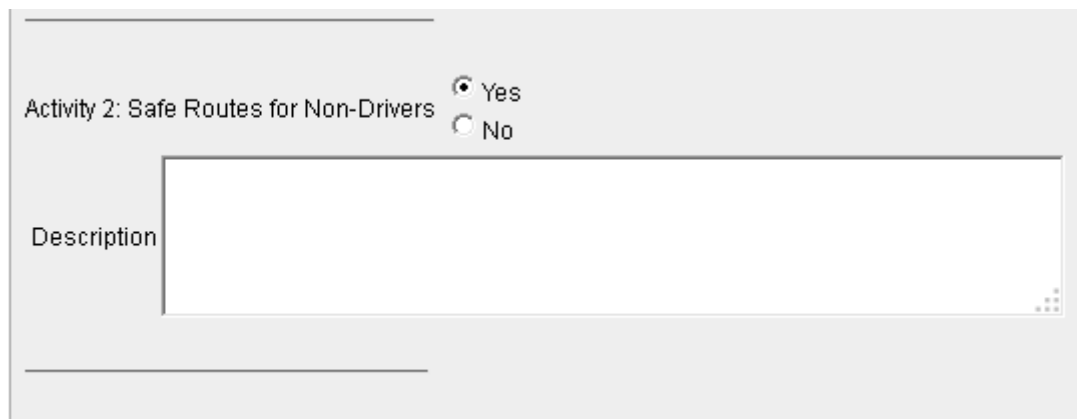

## <span id="page-21-0"></span>Activity 3: Conversion of abandoned railroad corridors to trails

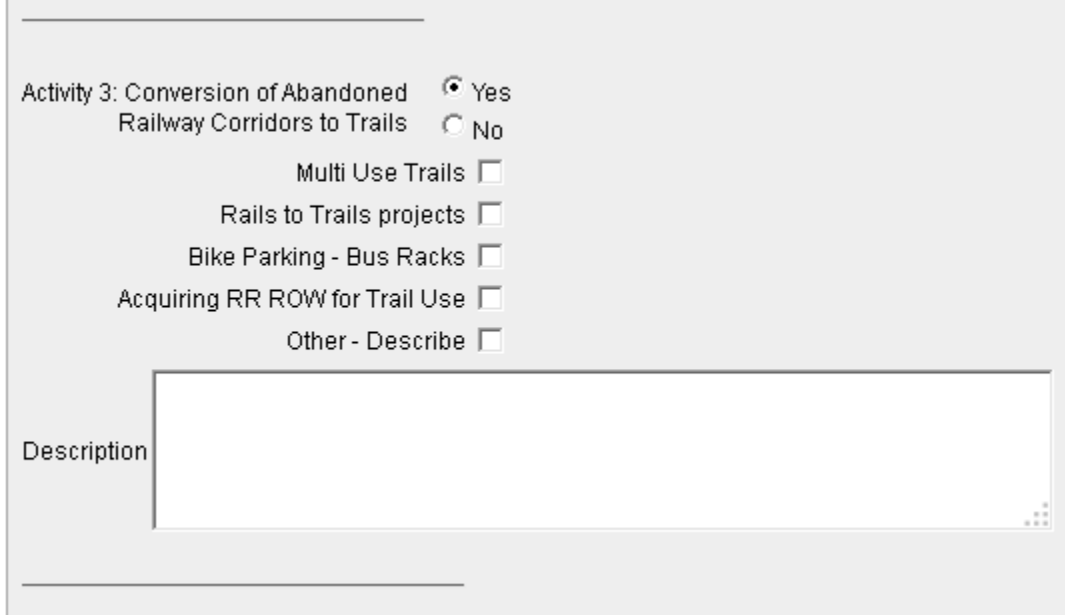

## <span id="page-21-1"></span>Activity 4: Scenic turnouts and overlooks

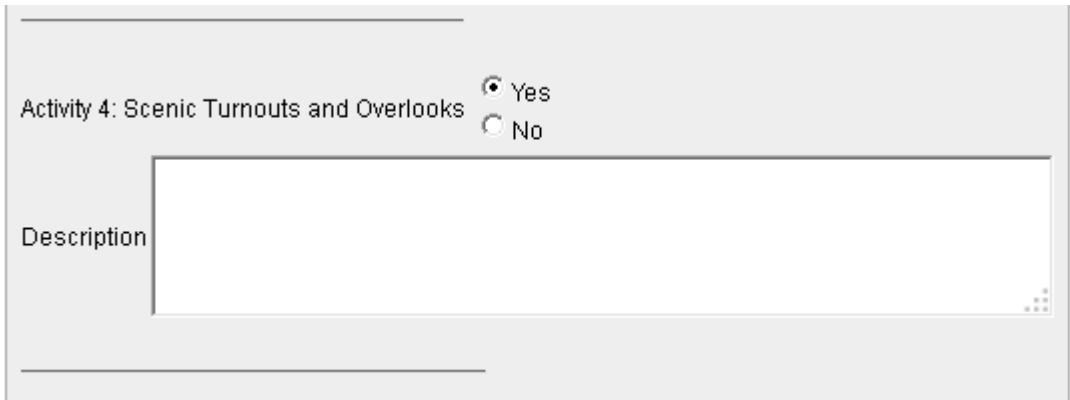

## <span id="page-22-0"></span>Activity 5: Outdoor advertising management

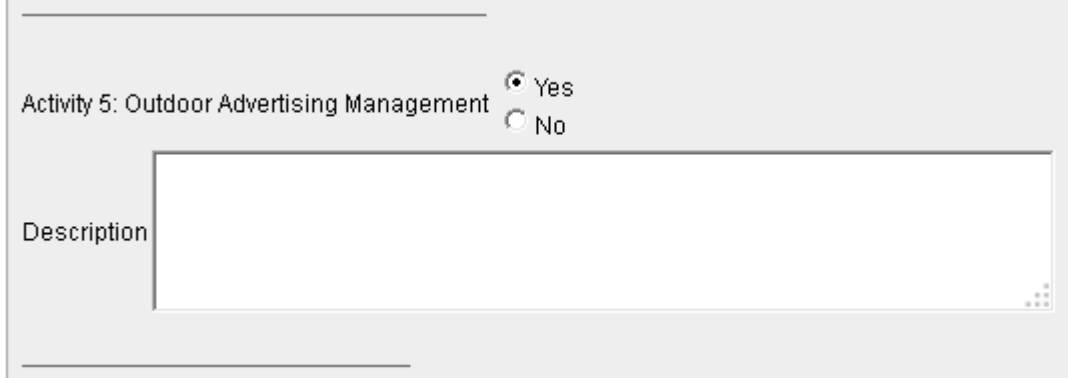

## <span id="page-22-1"></span>Activity 6: Historic preservation of transportation facilities

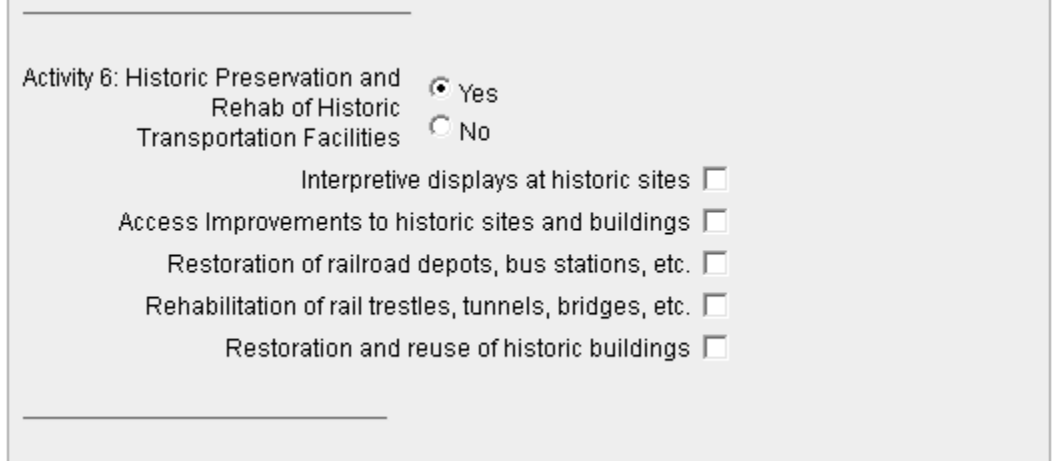

## <span id="page-23-0"></span>Activity 7: Vegetation management

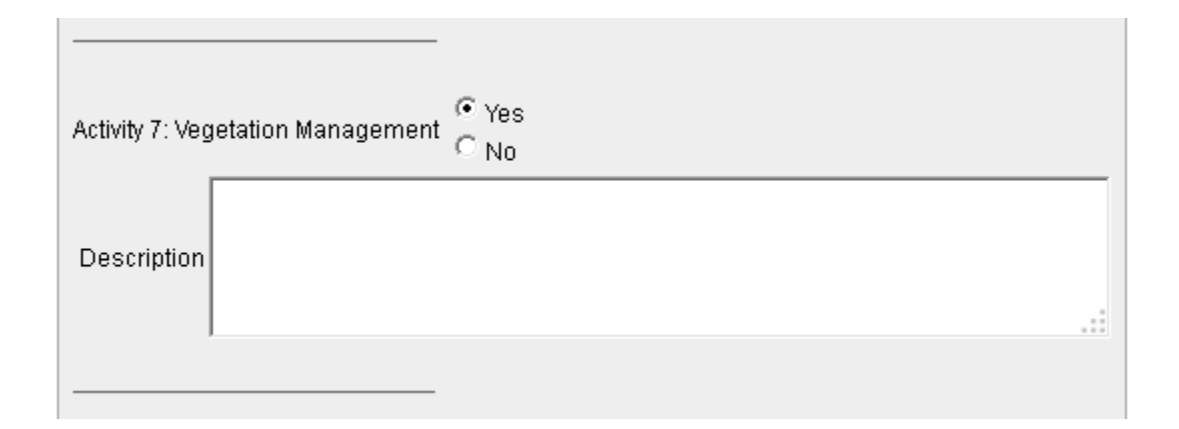

## <span id="page-23-1"></span>Activity 8: Archaeological activities

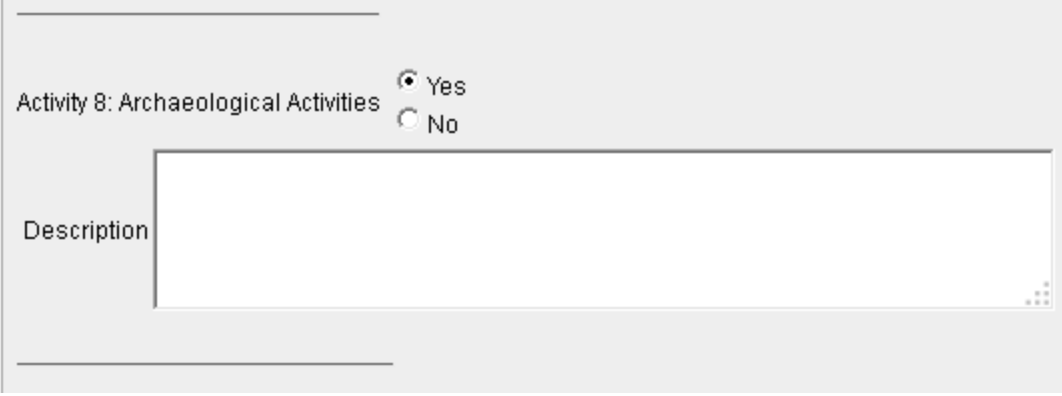

## <span id="page-24-0"></span>Activity 9: Stormwater management

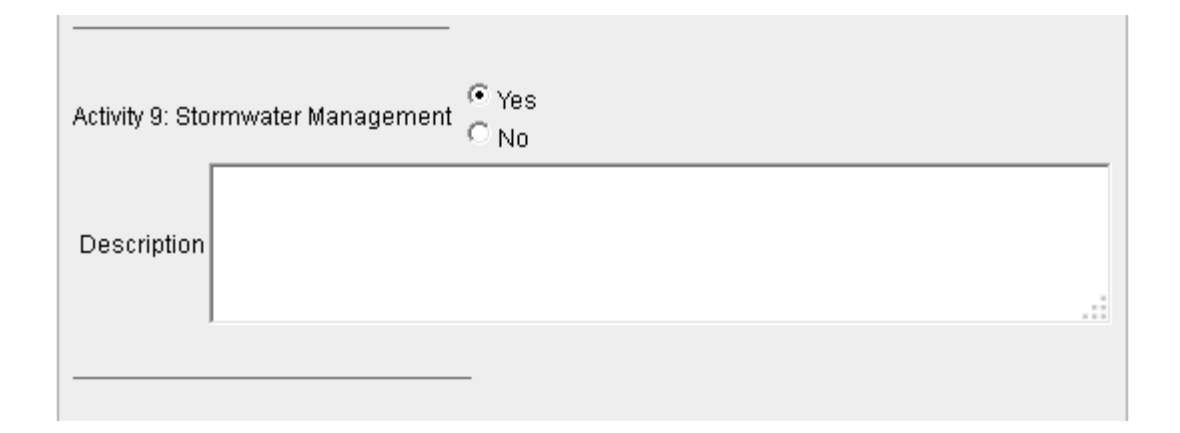

## <span id="page-24-1"></span>Activity 10: Wildlife mortality mitigation

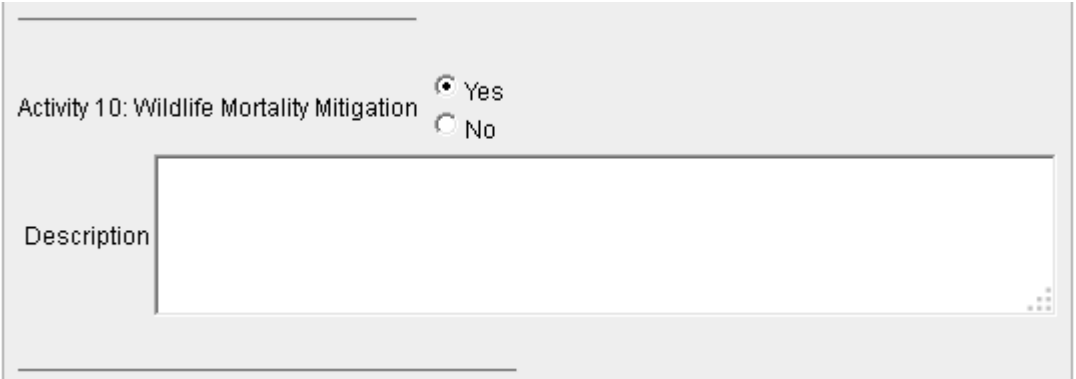

### <span id="page-25-0"></span>Safe routes to schools – infrastructure related

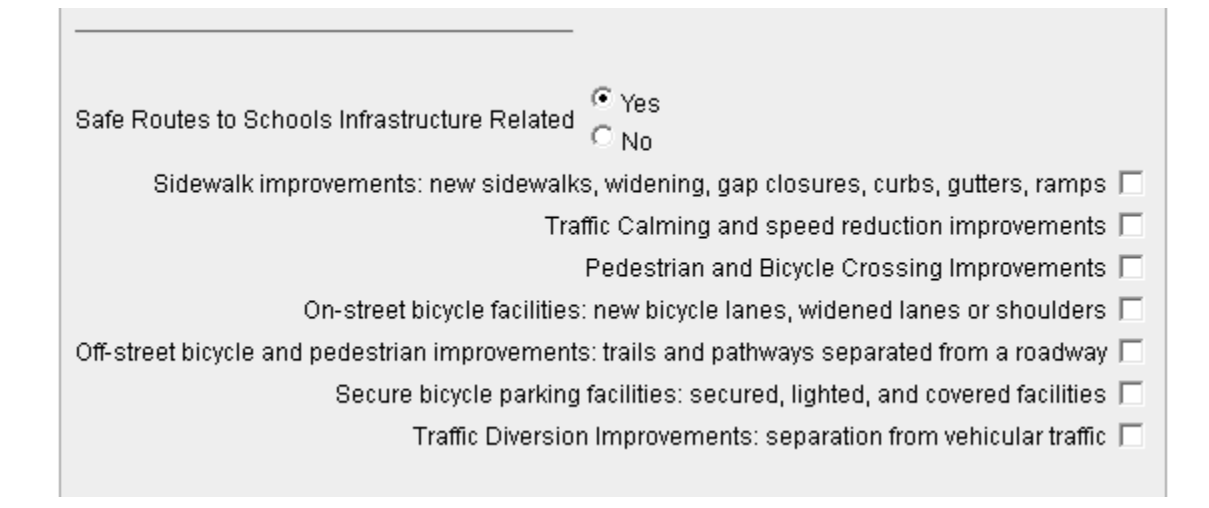

#### <span id="page-25-1"></span>Safe routes to schools – non-infrastructure related

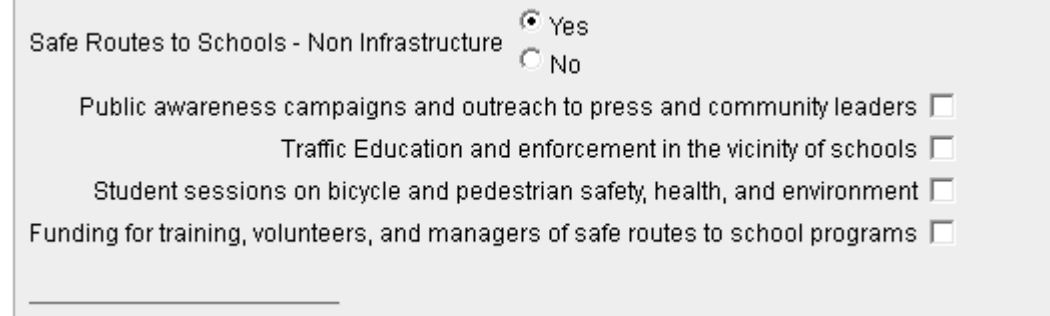

## <span id="page-26-0"></span>NEPA questions and issues

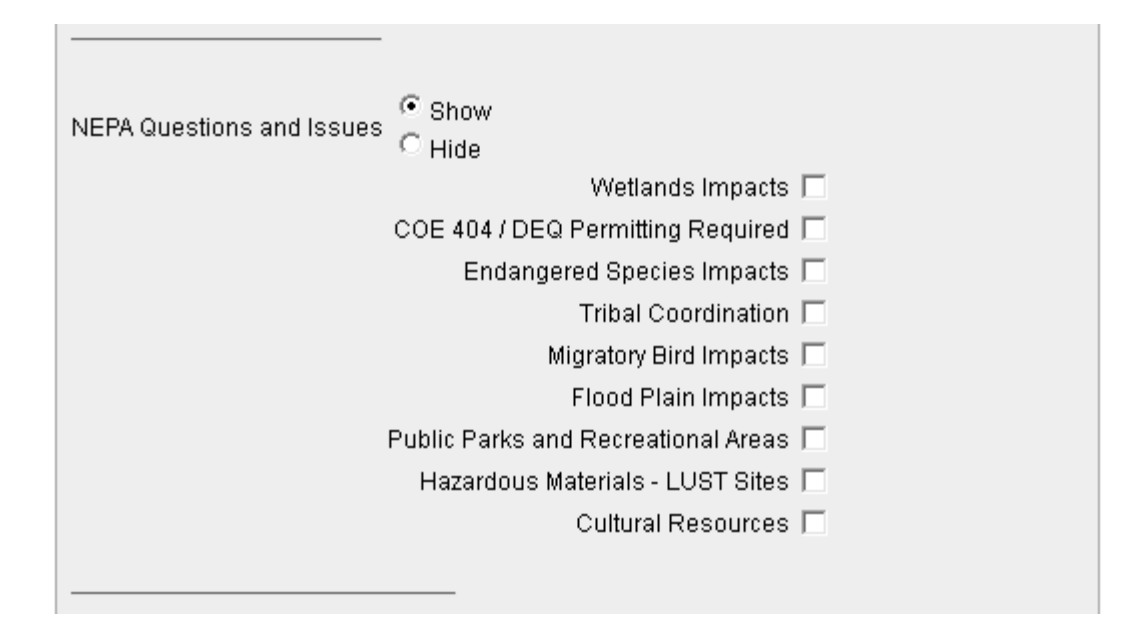

# <span id="page-27-0"></span>Right of way questions and issues

**Contract Contract Contract** 

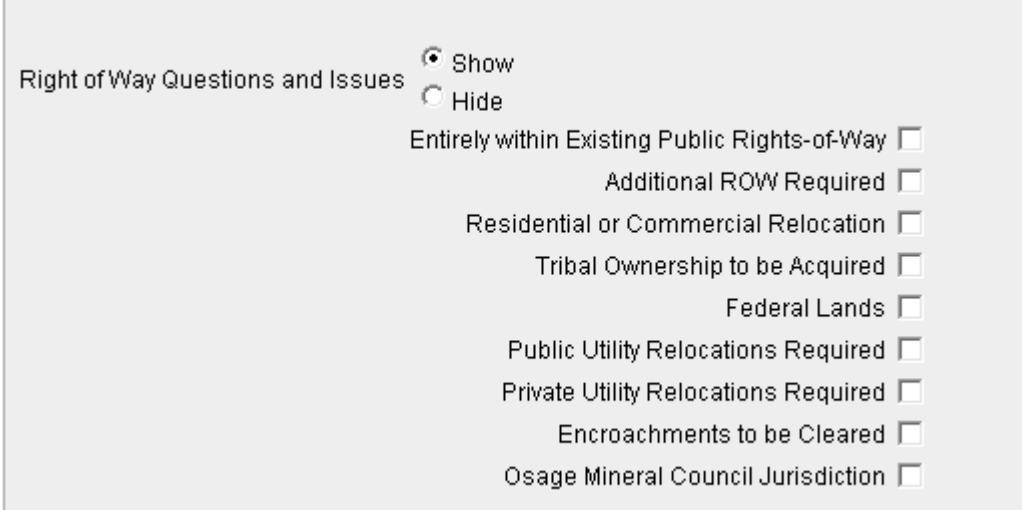

## <span id="page-28-0"></span>File Attachments for a project

The system provides a way for the user to upload file attachments that provide additional supporting information for the project. Use the create button to upload documents.

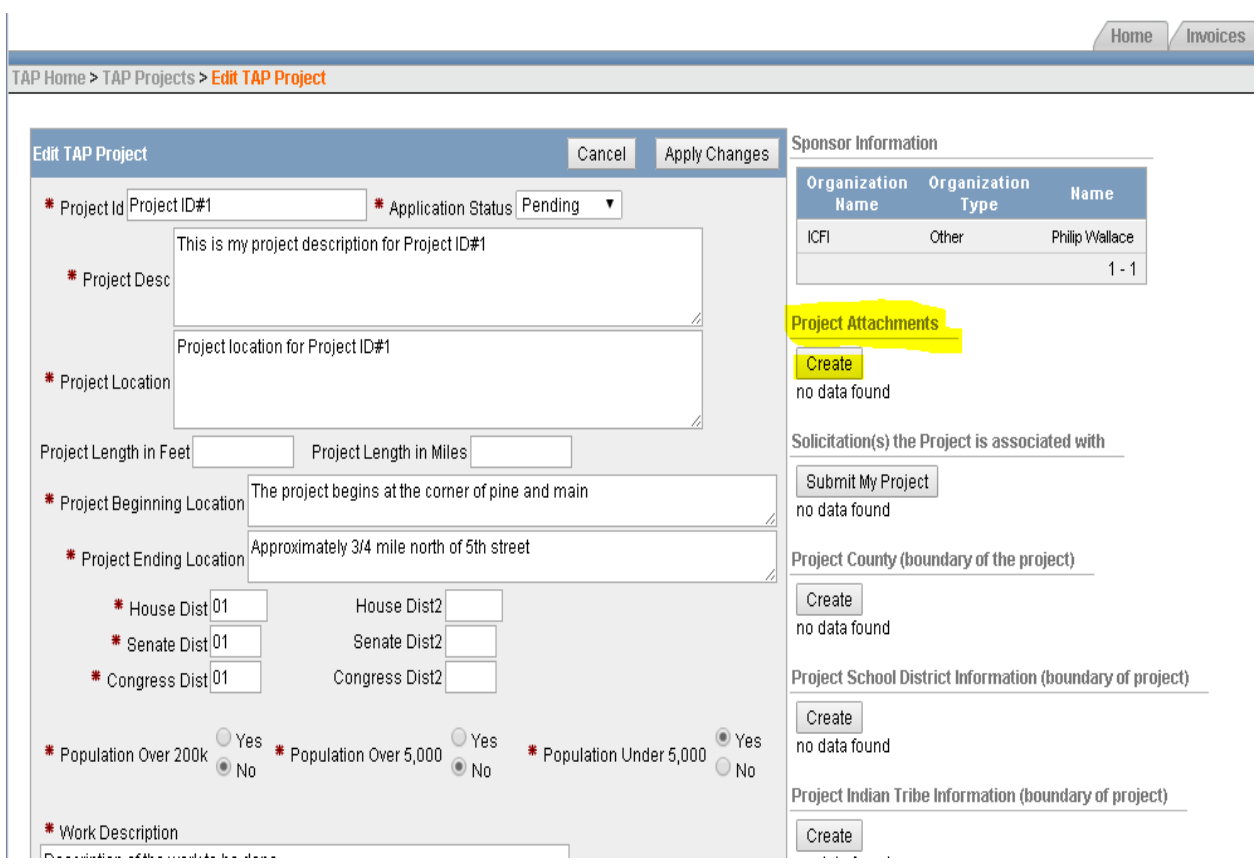

## <span id="page-29-0"></span>Project Boundaries

The system provides a way for users to identify the project boundaries / sponsors for a project. Use the appropriate create button to go to the page where specific information can be entered:

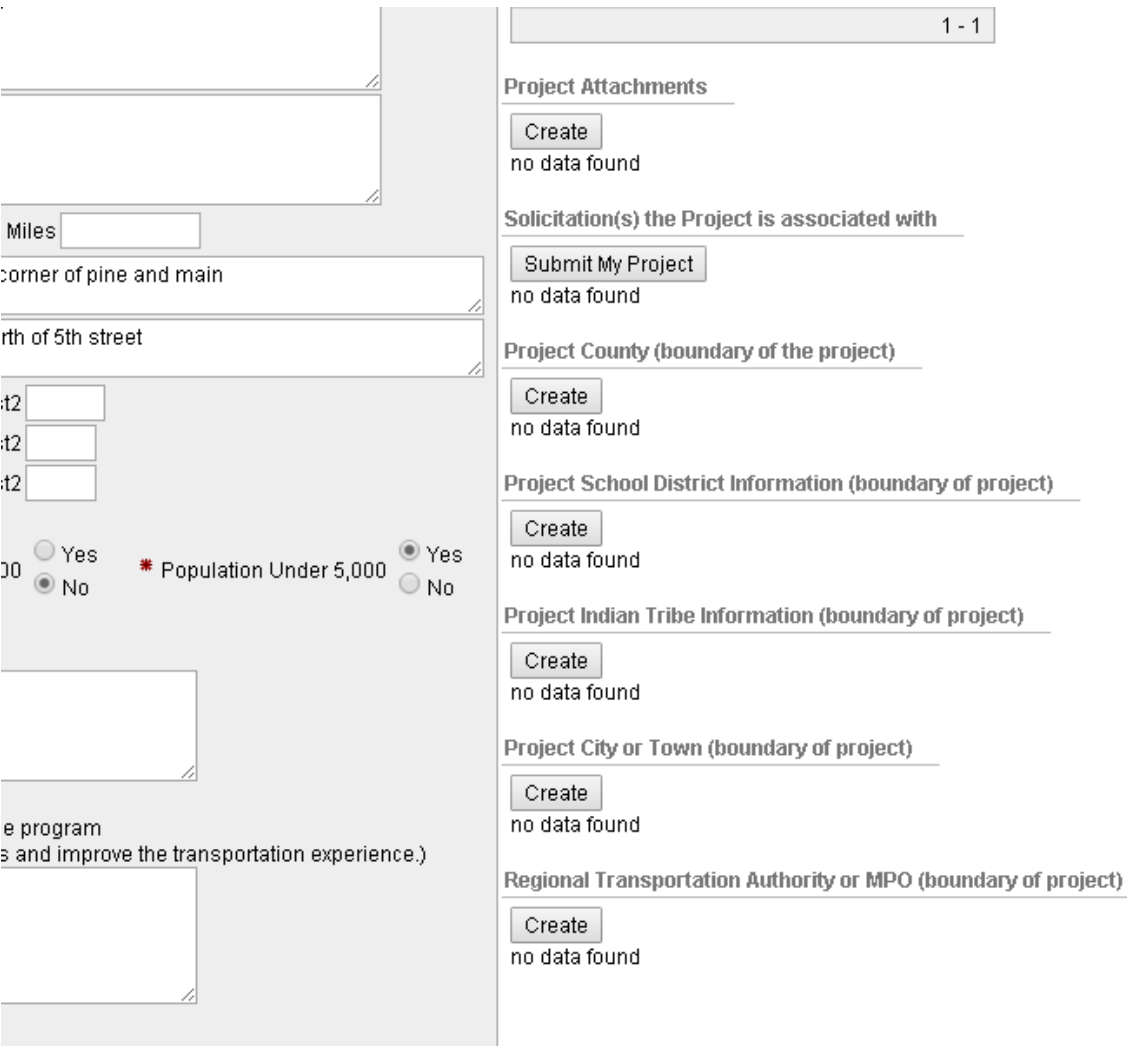

Decide which of the options are appropriate for your organization and create the record(s) that provide the detail information needed. Each of the detail screens are shown below:

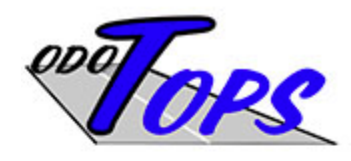

#### **OKLAHO**

**Tr** 

TAP Home > TAP Projects > Edit TAP Project > Edit TAP Project County

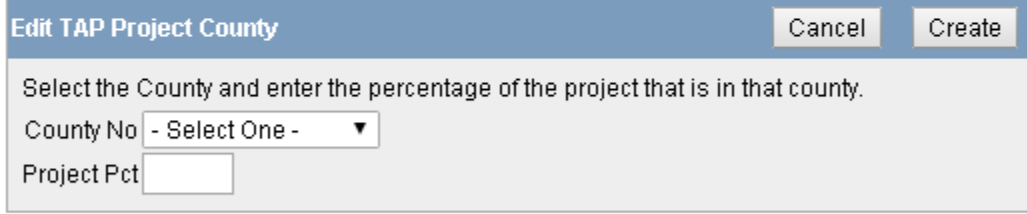

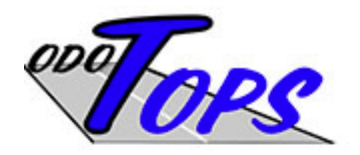

### **OKLAHOM/**

Trans

AP Home > TAP Projects > Edit TAP Project > Edit TAP Project School District

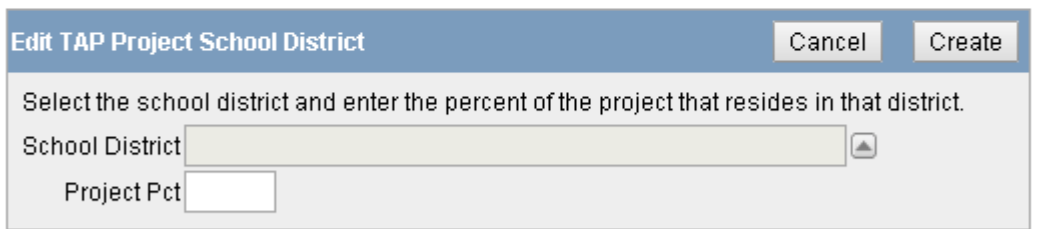

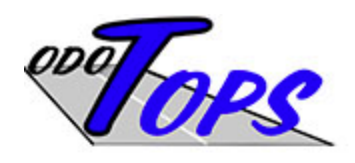

**OKLA** 

AP Home > TAP Projects > Edit TAP Project > Edit TAP Project Indian Tribe

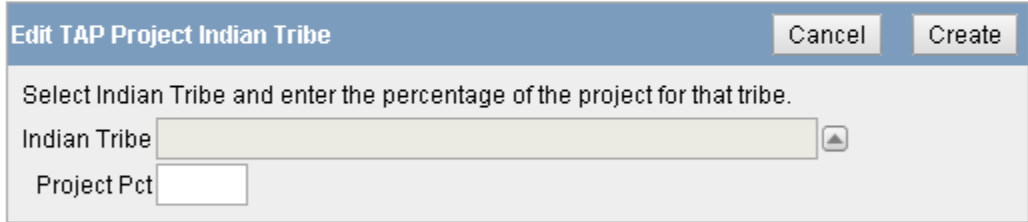

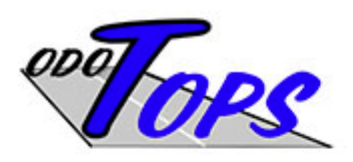

**OKL/** 

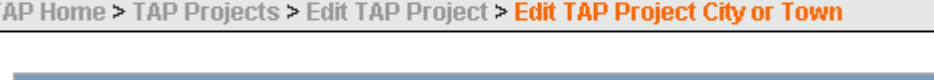

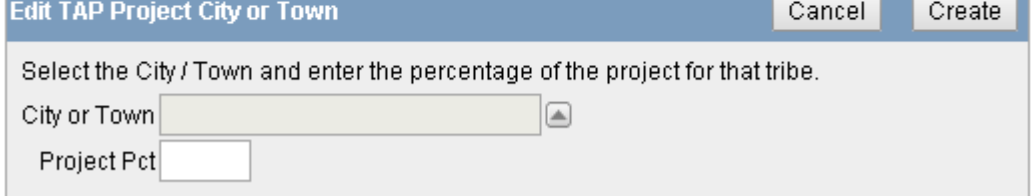

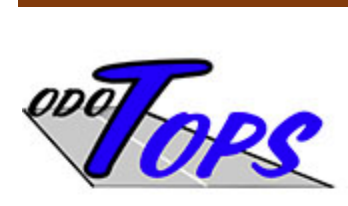

**OKL/** 

[AP Home > TAP Projects > Edit TAP Project > Edit TAP Project MPO

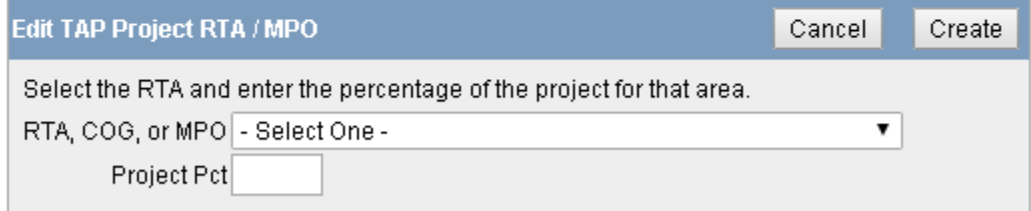